# 附件

#### 一、电脑端学习步骤

1.登录网址"lanmaiedu.com",登录学习账号(即报名时提交的 手机号)。

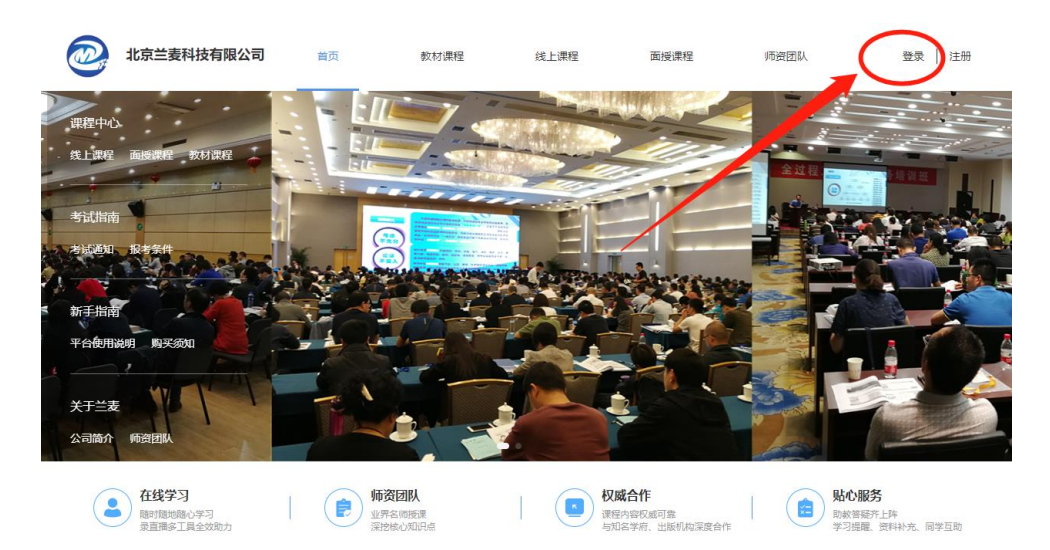

2.登陆后,将鼠标移至个人头像处,点击"学习中心"。

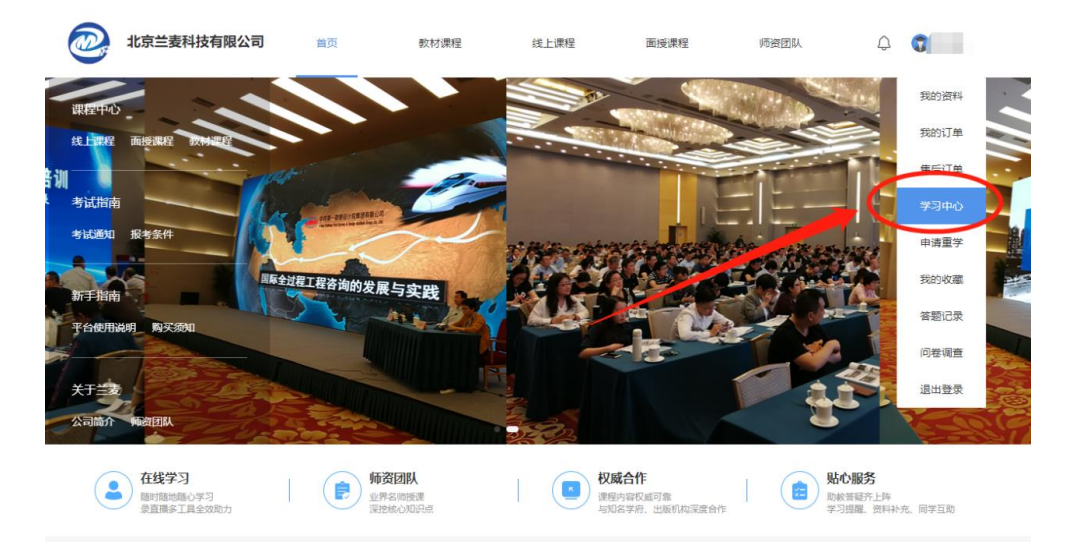

3.进入"学习中心"后点击"面授课程",按下图步骤操作。

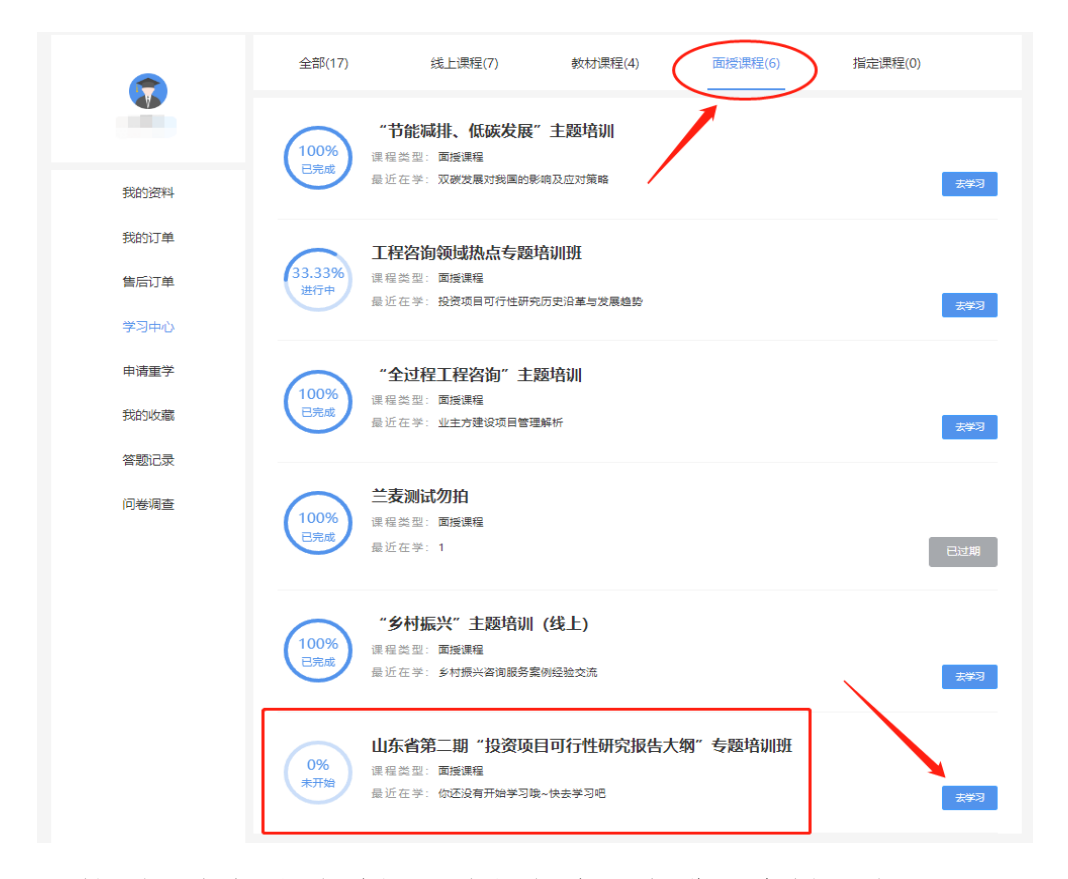

4.按照课程标明的时间,选择相应课程进入直播课堂。

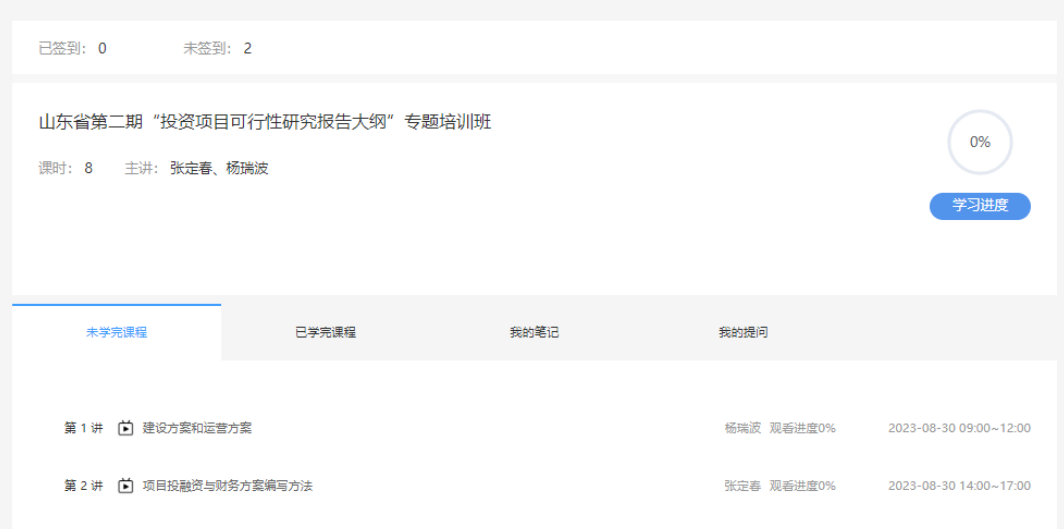

### 二、手机端学习步骤

1.关注"北京兰麦"公众号,点击"学习中心"→"个人中心"; 2.跳转至个人中心页面后,点击"学习中心"; 3.进入"学习中心"选择对应课程听课。

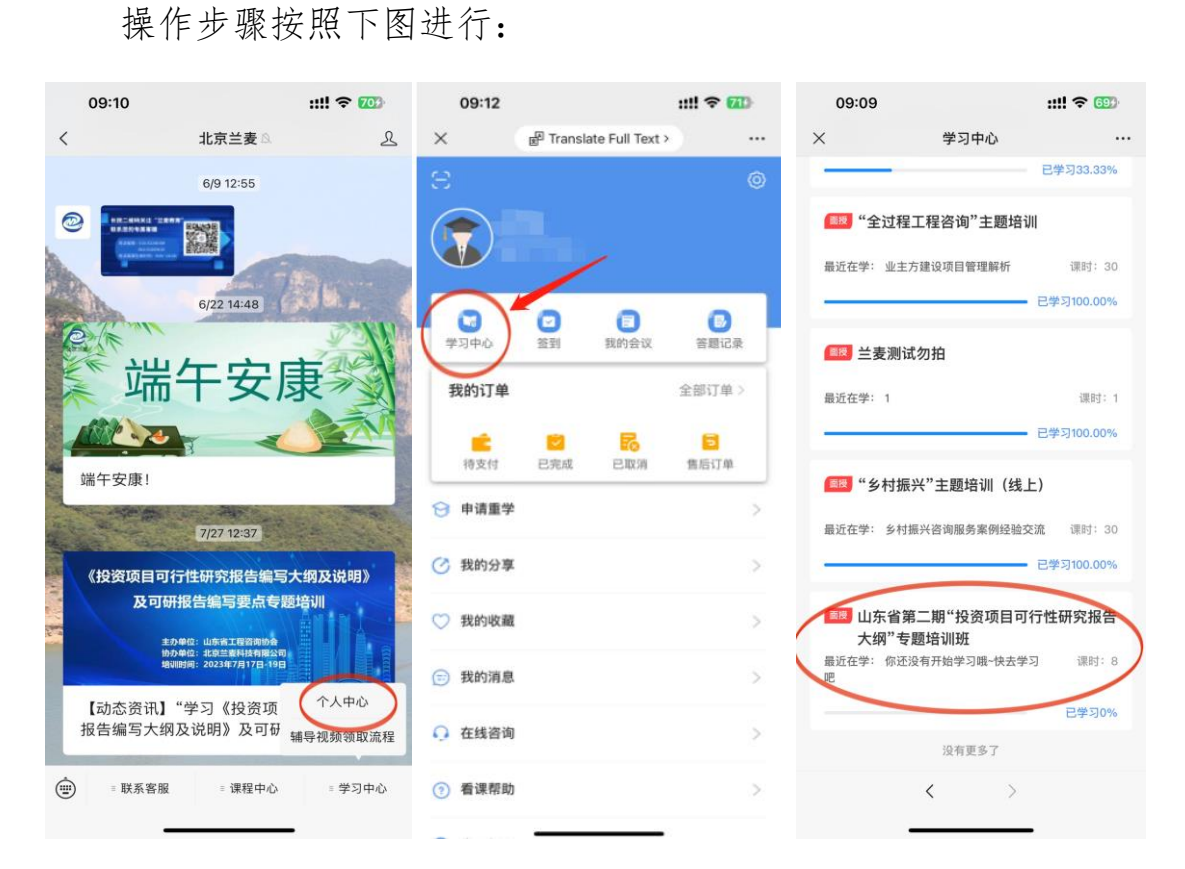

## 三、电脑端考勤步骤

1.学员使用预留手机号登录网址 lanmaiedu.com 进行学习。

2.登录后进入"学习中心",找到要学习的课程。

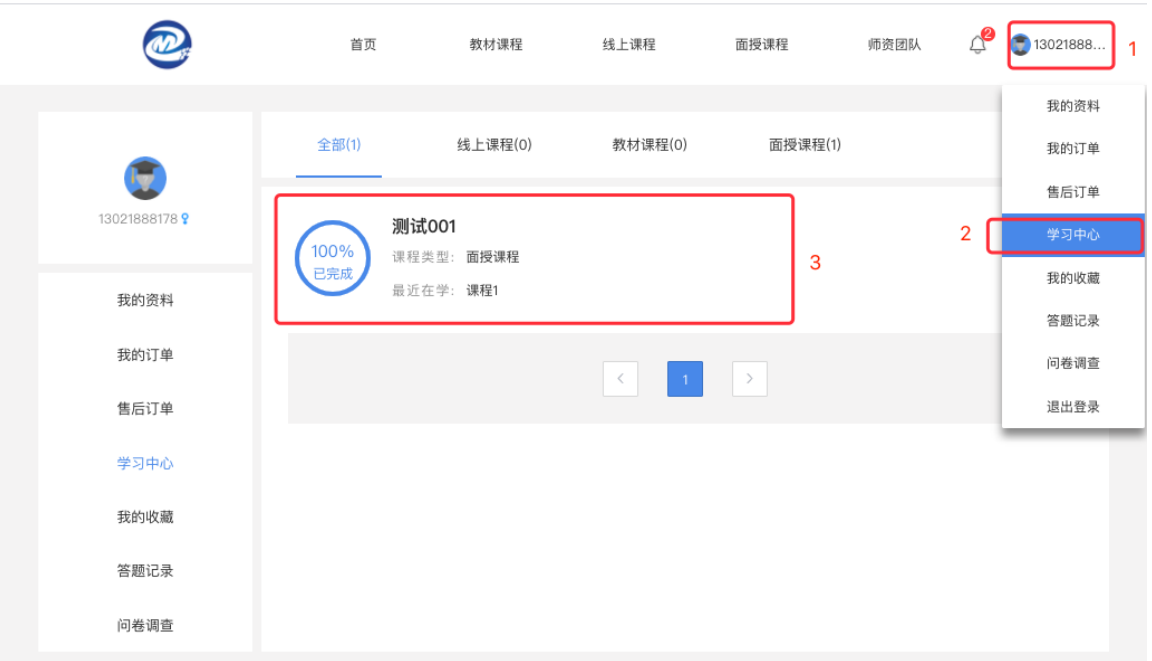

3.点击去学习,在规定时间可直接听课。

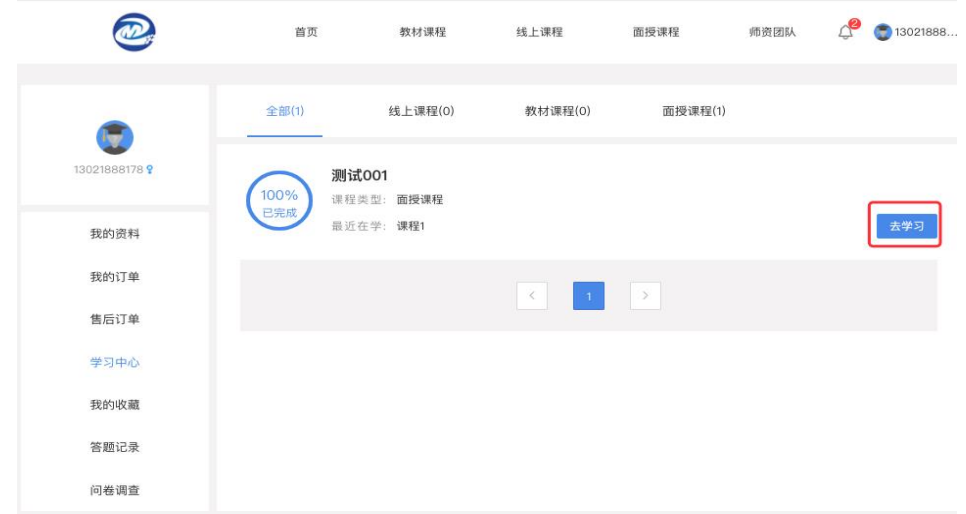

4.在直播页面右侧有签到二维码,鼠标靠近时会弹出签到二维码。

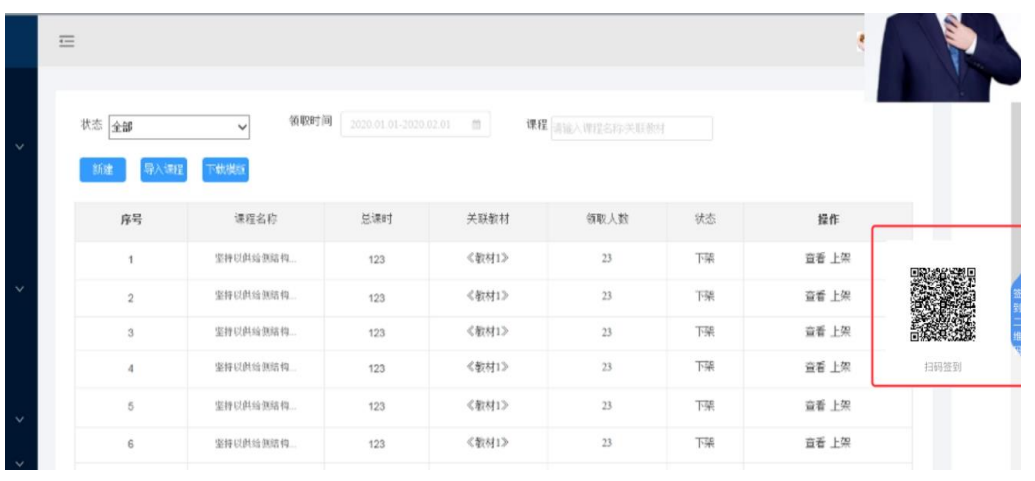

5.使用微信扫描二维码,将会弹出签到页面。

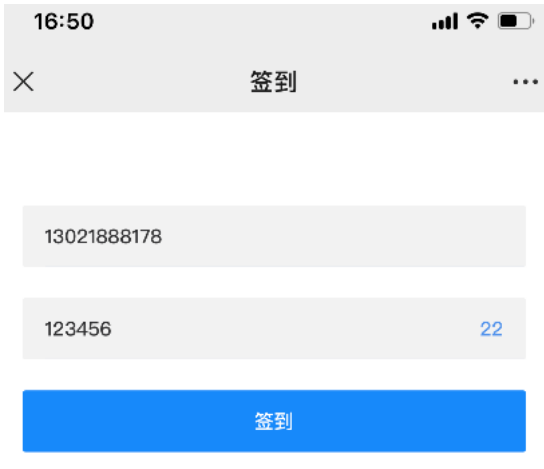

6. 输入报名时手机号→获取验证码→输入手机验证码→点击签

到,即签到成功。

注意:需在上课时间内签到,其他时间无法签到,每半天的课程 都需要签到一次,比如 3 天的课程,需要签到六次。

#### 四、手机端考勤步骤

使用手机端听课,无需扫码签到,登录听课后系统自动记录。